【補足】

愛教大のユーザ認証後、アプリランチャー(四角形のアイコン)をクリックしてもサイトのアイ コンが出ない場合があります。

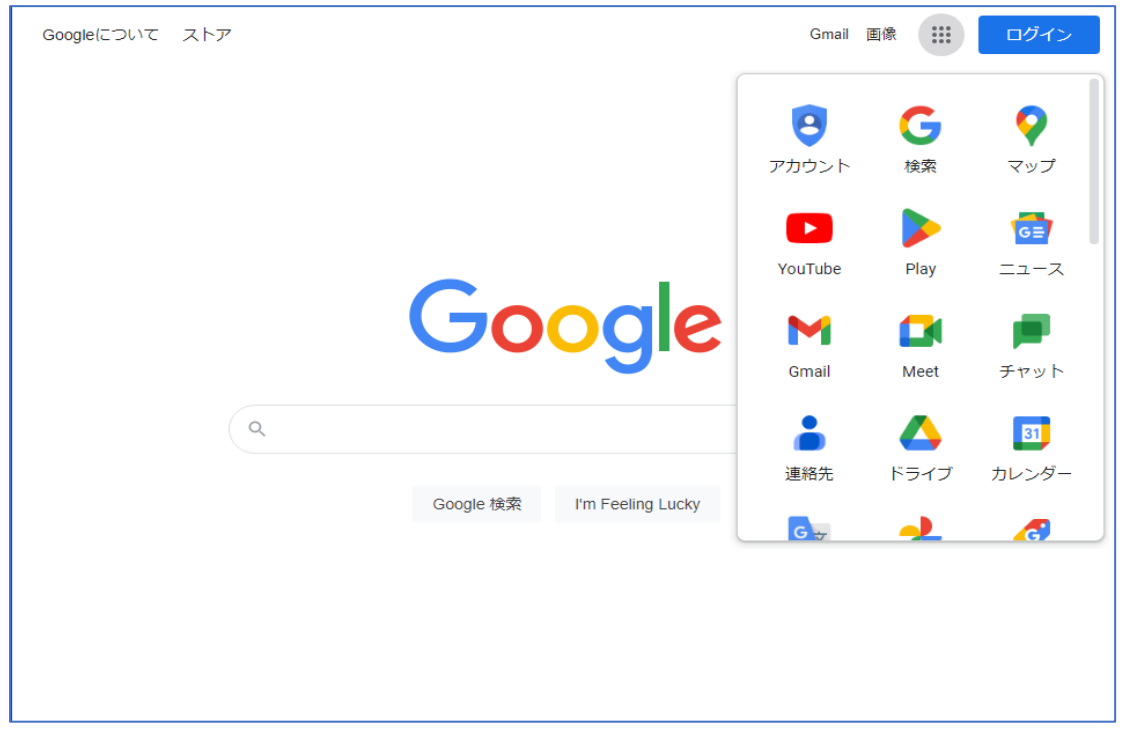

そのような場合は下までスクロールし、「その他のソリューション」をクリックします。

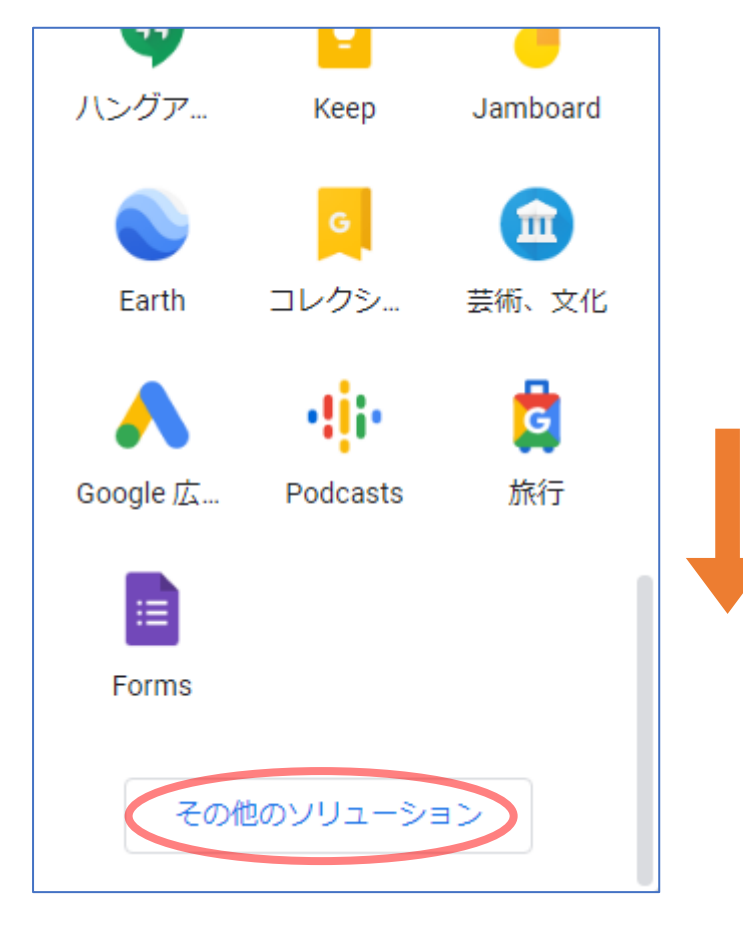

新しい Web ページが表示されたら下の方にスクロールし、「すべての人向け」→「Google サイ ト」を選択してください。

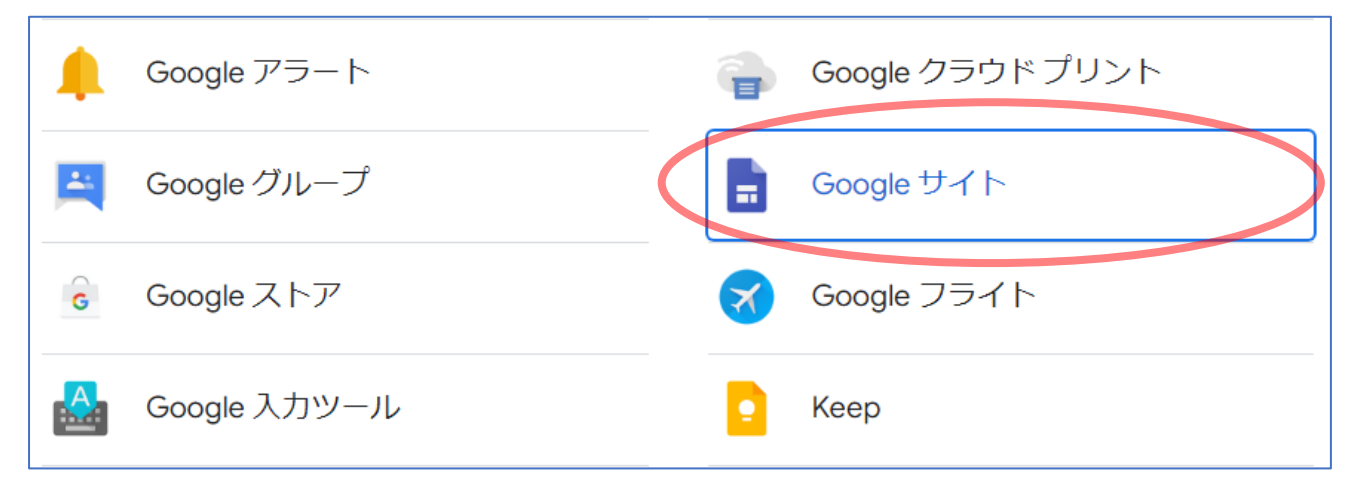